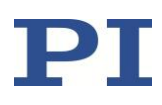

## **MS89E Software Manual PZ263E Software Manual**

## **C-843 LabView Driver Library E-754 LabView Driver Library**

Release: 6.13.0beta Date: 2016-09-27

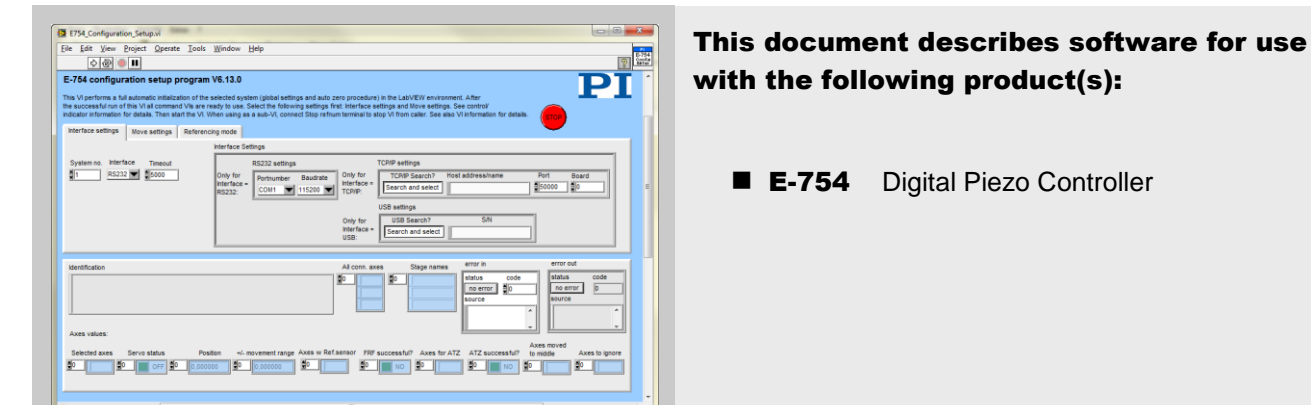

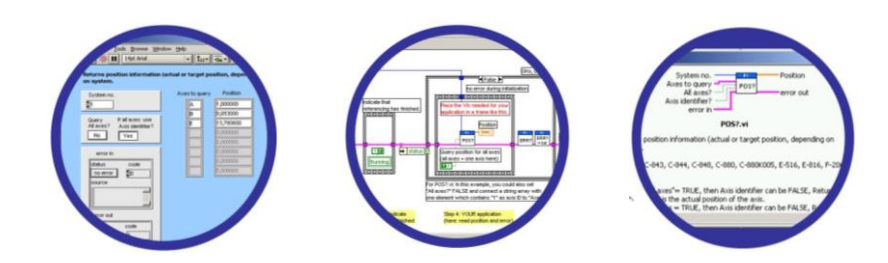

© Physik Instrumente (PI) GmbH & Co. KG Auf der Roemerstrasse 1 · 76228 Karlsruhe, Germany Phone: +49 721 4846-0 Fax: +49 721 4846-1019 info@pi.ws · www.pi.ws

#### WWW.PI.WS

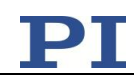

# **Table of Contents**

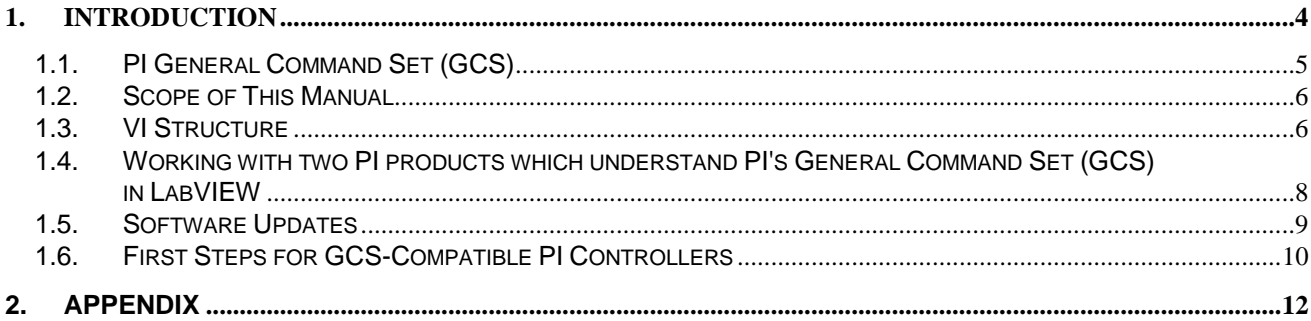

© Copyright 2002 - 2016 by Physik Instrumente (PI) GmbH & Co. KG

Physik Instrumente (PI) GmbH & Co. KG is the owner of the following trademarks: PI®, PIC®, PICMA®, PILine®, PiezoWalk®, NEXACT®, NEXLINE®, NanoCube®, Picoactuator®, PInano®, PIMag®

The following designations are protected company names or registered trademarks of third parties: Windows, LabVIEW

PI owns the following patents or patent applications for the technology field Piezo Stepping Drive (PiezoWalk®, NEXACT®, NEXLINE®):

DE10148267B4, EP1267478B1, EP2209202B1, EP2209203B1, US6800984B2, DE4408618B4

PI owns the following patents or patent applications for the technology field Multilayer Piezo Actuators (PICMA®): DE10021919C2, DE10234787C1, ZL03813218.4, EP1512183A2, JP4667863, US7449077B2

PI owns the following patents or patent applications for the technology field Ultrasonic Piezo Motors (PILine®): Germany: DE102004024656A1, DE102004044184B4, DE102004059429B4, DE102005010073A1, DE102005039357B4, DE102005039358A1, DE102006041017B4, DE102008012992A1, DE102008023478A1, DE102008058484A1, DE102010022812A1, DE102010047280A1, DE102010055848, DE102011075985A1, DE102011082200A1, DE102011087542B3, DE102011087542B3, DE102011087801B4, DE102011108175, DE102012201863B3, DE19522072C1, DE19938954A1

Europe: EP0789937B1EP1210759B1, EP1267425B1, EP1581992B1, EP1656705B1, EP1747594B1, EP1812975B1, EP1861740B1, EP1915787B2, EP1938397B1, EP2095441B1, EP2130236B1, EP2153476B1, EP2164120B1, EP2258004B1, EP2608286A2

USA: US2010/0013353A1, US5872418A, US6765335B2, US6806620B1, US6806620B1, US7218031B2, US7598656B2, US7737605B2, US7795782B2, US7834518B2, US7973451B2, US8253304B2, US8344592B2, US8482185B2

Japan: JP2011514131, JP2011522506, JP3804973B2, JP4377956, JP4435695, JP4477069, JP4598128, JP4617359, JP4620115, JP4648391, JP4860862, JP4914895, JP2013539346

China: ZL200380108542.0, ZL200580015994.3, ZL200580029560.9, ZL200580036995.6, ZL200680007223.4, ZL200680030007.1, ZL200680042853.5

International patent applications: WO2009059939A2, WO2010121594A1, WO2012048691A2, WO2012113394A1, WO2012155903A1, WO2013034146A3, WO2013117189A2

PI owns the following patents or patent applications for the technology field Magnetic Direct Drives (PIMag®): WO212146709A2, DE102012207082A1

PI owns the following patents or patent applications for the technology field Piezo Inertia Drives (PIShift, PiezoMike):

EP2590315A1, WO213064513A1, DE102011109590A1, WO2013020873A1

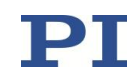

Software products that are provided by PI are subject to the General Software License Agreement of Physik Instrumente (PI) GmbH & Co. KG and may incorporate and/or make use of third-party software components.

For more information, please read the General Software License Agreement and the Third Party Software Note linked below.

[General Software License Agreement](http://www.physikinstrumente.com/download/EULA_PhysikInstrumenteGmbH_Co_KG.pdf)

**[Third Party Software Note](http://www.physikinstrumente.com/download/TPSWNote_PhysikInstrumenteGmbH_Co_KG.pdf)** 

Release: 6.13.0beta File: E754\_GCSLabVIEW\_PZ263E\_6\_13\_0beta.doc

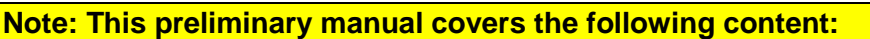

- **Introduction to the PI General Command Set (GCS)**
- **VI Structure**
- **Working with the PI GCS LabVIEW driver set**
- **Software updates**
- **First steps for the E-754 controller**
- **Error codes.**

**For details containing the individual VIs, please refer to the LabVIEW online help.**

## **1. Introduction**

The LabVIEW software consists of a collection of virtual instrument (VI) drivers. All functionality involves invoking one or more VIs with the appropriate parameter and global variable settings.

These VIs are provided to ease the task of programming your application. They, and the accompanying documentation, assume a prior knowledge of proper LabView programming techniques. The provided "Simple Test" and "Configuration Setup" VIs help to solve the essential initialization steps, but are not intended to provide an out-of-the-box, universal solution to a particular application.

To minimize the need for consulting the manual during programming, each VI comes with a detailed VI description that appears in the *Context Help* window when you move the cursor over the VI icon. Use the *Help→Show Context Help* menu sequence in the LabVIEW environment to display the *Context Help* window.

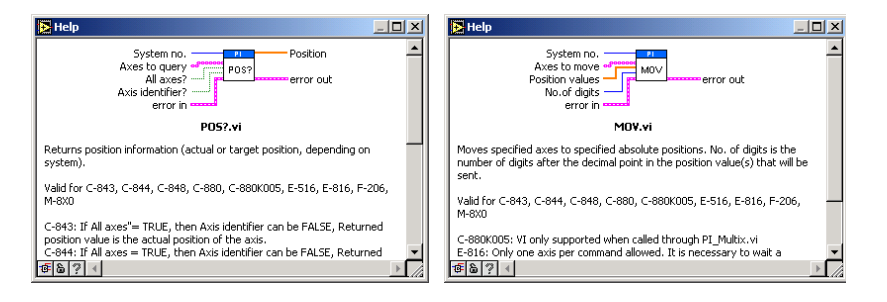

LabVIEW 8.6 or higher and NI-VISA 3.6 or higher must be installed prior to using this driver set.

To control an analog system, DAQmx 8.3 or higher and a DAQmx-compatible National Instruments DAC card which supports waveform generation must also be installed.

With Linux operatings systems, the installation is done via the INSTALL script which is to be found in the /linux directory on the software CD (if available, see the controller User manual for more information).

With Windows Vista and PCI cards (C-843, C-843.PM, E-761), the VIs must always be started with the "Run as administrator" option. To do this, click on the VI with the right mouse button and select the "Run as administrator" entry from the context menu.

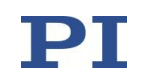

## **1.1. PI General Command Set (GCS)**

This VI driver set supports the *PI General Command Set*, which is based on ASCII communication with well-defined commands and replies. This makes it possible to control different PI systems, such as the *E-517 Display Module* or the *C-880 Multi-Axis Controller*, with only one driver set simply by "wiring" the correct command parameters to the associated VIs. To achive this, a unique "System no." must be selected in each "XXXX Configuration Setup.vi" (with XXX being the PI product no. of your system). This System no. is then used in all sub-VIs to tell LabVIEW which connected system to talk to.

#### **Translation Libraries**

To control PI systems with a native command set that is not compatible with the *PI General Command Set*, e.g. the *E-710 Digital Piezo Controller* or the *C-843 Motion Control Board*, controller-specific libraries are used. Each such library translates *PI General Command Set* commands to the controller's native language. There is also a universal library which adds this functionality: GCSTranslator; it must be installed on the computer in the GCS\_LabVIEW\Low Level folder, no matter whether the system being controlled is *PI General Command Set* compatible or not.

For these and certain other systems (such as PC add-on cards), the required system-specific libraries and data files (e.g. PIStages2.dat) must be properly installed. If you install this driver set from within the setup program of the PI software CD ROM, this installation is done automatically. If you want to install this driver set manually, please run "GCSLibrarySetup.exe" from the CD-ROM that came with your system. This setup tool makes sure that all necessary libraries and their data files are correctly registered in the operating system environment and can be found by the GCS drivers (if LabVIEW still cannot find PIStages2.dat, it may be because it is marked read-only. To see, open an Explorer, right-click the file PIStages2.dat and select *Properties*. Make sure that the *read-only* attribute is not checked.)

Once the libraries and data files for the system to control are installed, this LabVIEW driver set can be used to control a non-GCS-compatible system just like any GCS-compatible system, and PCI/ISA-based controller boards (see Section "First [Steps for GCS-Compatible PI Controllers"](#page-9-0) on p. [9](#page-8-0) and the online help of the "XXXX\_Configuration\_Setup.vi" (with XXXX being the PI product number of your system)).

### **Units and GCS**

The GCS system uses physical units of measure. Most controllers and GCS software have default conversion factors chosen to convert hardware-dependent units (e.g. encoder counts) into mm or degrees, as appropriate. These defaults are generally taken from a database of stages that can be connected. The direction of motion associated with positive and negative relative moves can also be controlled by parameter settings. In some cases an additional scale factor can be applied, making a second physical unit available without overwriting the conversion factor for the first. It is also sometimes possible to enter a conversion factor as numerator and denominator of a fraction, reducing the number of digits and outside calculations needed for high-precion entry of gearhead system values. See the DFF.vi and SPA.vi command descriptions (if supported by your PI controller), taking special note of the sections referring specifically to your controller.

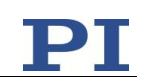

### **1.2. Scope of This Manual**

This manual covers only VIs which can be used with the product with which it came, and VIs which must be present for all products supported by this driver set. A VI can be used with a certain product if the product name is mentioned in the "Valid for" line of the VI description..

For VIs which are based on GCS commands, see the User manual of the controller or, if present, the special GCS commands manual for further details.

### **1.3. VI Structure**

The folder structure of the LabVIEW drivers consists of the main folder "GCS\_LabVIEW" with the sub-folder "Low Level".

The main folder "GCS\_LabVIEW" contains a terminal VI (for command based systems), a configuration VI (XXXX\_Configuration\_Setup.vi with XXXX being the PI product number of your system), a simple test VI, and, if available, several sample programs.

The sub-folder "Low Level" contains VIs for the following functions:

- $\triangleright$  Establishing communication with different PI systems which support the PI General Command Set via RS-232, GPIB or TCP/IP interfaces, or with analog systems, defining the parameter IDs of the connected axes, sending and receiving ASCII characters to/from the specified system or setting and reading voltages for an analog system. These VIs are mainly sub-VIs for the XXXX Configuration Setup.vis which overtake the communication parameter setup and initialization of all necessary settings automatically.
- $\triangleright$  Support functions which are helpful for several common tasks in LabVIEW and are used by the command VIs
- $\triangleright$  Sending system-specific commands (system-specific commands are separated into function-specific LLBs) which are the "construction set" to build your application.

Additionally, the sub-folder "Low Level" contains GCSTranslator.dll.

Following the data flow concept of LabVIEW, all VIs have their wiring inputs on the left side and their wiring outputs on the right side of each connector pane. For quick integration, this **connector pane** in most cases has the following pattern:

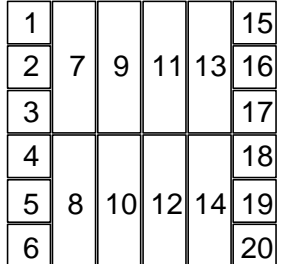

The terminals are assigned as follows (if the mentioned, control/indicator is present in one of the supplied libraries):

- 1 System number
- 2 Optical board, Interface, or other main input control
- 3 Axes to query, Affected axes, Number of systems, or other main input control
- 4 All axes?, Invert order?, or other main input control

**Release 6.13.0beta Page 6**

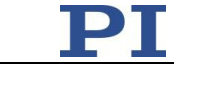

- 5 Axis identifier?, No. of digits, or other main input control
- 6 Error in
- 7 Parameter number, Without axis ID?, or other input control
- 8 Step size, or other input control
- 9 AA step size, or other input control
- 10 Input control
- 11 Input control or output indicator
- 12 Input control or output indicator
- 13 Input control or output indicator
- 14 Input control or output indicator
- 15 Hidden error, Connected axes, String read, or other main output indicator
- 16 Axes to query out, Bytes read, or other main output indicator
- 17 No. of rows, or other main output indicator
- 18 Output indicator
- 19 Output indicator
- 20 Error out

Also note that this driver set does not use the standard LabVIEW error numbers recommended by National Instruments, but rather those used by PI controllers. As a result, the error texts displayed by LabVIEW will not describe the error accurately. Use "GCSTranslateError.vi" to get the description of a PI GCS error number. Some VIs use an additional indicator Controller error to indicate that the selected system has been queried for a controller error with "ERR?" and reported an error number  $\neq$  zero.

See also chapter [2](#page-11-0) on p. [12](#page-11-0) for a summary of error numbers produced by this driver set.

In LabVIEW, uncheck *Enable automatic error handling dialogs* in *Tools→Options→New and Changed in 7.x* to prevent that LabVIEW suspends execution and displays an error dialog box for any error that occurs during the execution of the VIs.

## **Important:**

Before running any VIs to control a connected system, "**XXXX\_Configuration\_Setup.vi**" (located in the main folder, with XXXX being the PI product number of your system) must be run. This initialization VI performs all necessary steps automatically:

- 1. It opens the communications port,
- 2. It defines the IDs for the connected axes,
- 3. It references the connected stages (if appropriate), depending on if the controller requires a referencing before axes can be moved and on your custom settings,
- 4. It defines the controller name.

After these steps all parameters are saved into global variables, so that other VIs invoked during the same LabView session can access this data at runtime.

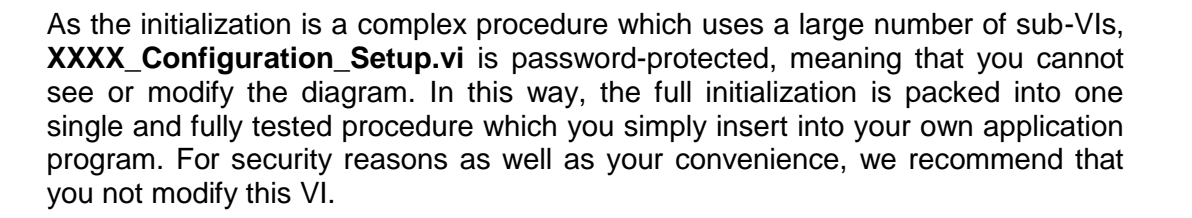

For testing a PI system using a command-based interface, the easiest method is to call "PI Terminal.vi", which is located in the "GCS\_LabVIEW" main folder. This is a "stand-alone" routine that calls "PI Ask for Communication Parameters.vi" first and then opens the specified communications ports. It does not, however, define the connected axes of the (motion) systems.

A more system-specific sample VI is "XXXX\_Simple\_Test.vi" (with XXXX being the PI product number of your system), also located in the "GCS\_LabVIEW" main folder. It is available both for command-based and analog systems.

## **1.4. Working with two PI products which understand PI's General Command Set (GCS) in LabVIEW**

When installing the LabVIEW programming support for two different PI products, there are two "Low Level" folders installed, one in each product-specific LabVIEW driver set. This is because every product comes with only the VIs which are used with the product. Another product may have different libraries or different library contents due to the product supporting more or fewer functions. When working with two product-specific LabVIEW driver set installations on one computer, it is important to make sure that LabVIEW always uses the right libraries.

- a) When working separately with two products, the "Low Level" folder of each product must be located in the same folder as the product-specific main VI which calls sub-VIs from the product-specific driver set. Otherwise LabVIEW will start searching for sub VIs whereever it finds them, which may result in version conflicts and "broken Run" arrows. Please make sure that no VIs are saved under LabVIEWs own "user.lib" sub-folder. If they are LabVIEW will always find them there first, which will cause errors in many cases.
- b) When working with two products in parallel, the libraries should be combined. Please use "MergePIDriver.vi", located in "C:\Users\Public\PI\PI\_LabVIEW\_ Merge\_Tool\MergeDrivers.llb" (also available via the Windows start menu), to combine two or more PI driver sets. Make sure to work thereafter with the combined libraries instead of the product-specific libraries. If you encounter any broken arrows or error messages after merging please contact your local sales representative with the following information:
	- i. Product names of PI LabVIEW drivers to merge
	- ii. Version file "version.txt" of all driver sets to merge (located in the Low Level folder of each source driver set after merging)
	- iii. Name(s) of VI(s) with broken arrows
	- iv. Error code (if any) and name of VI in which the error occurred

Before combining driver sets, please do always run PIUpdateFinder.exe to check if there is an update available for one of the driver sets to merge, or for the Merge Tool itself.

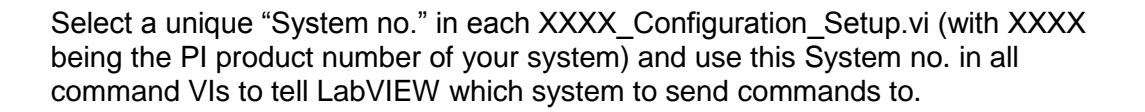

## <span id="page-8-1"></span><span id="page-8-0"></span>**1.5. Software Updates**

The installation disk shipped with your product may contain outdated versions of software components or drivers.

To check for the latest versions, we recommend to use the PIUpdateFinder. If this software tool has not already been installed via the CD setup, follow the instructions on<http://update.pi-portal.ws/> to download the guided installer of PIUpdateFinder.

The latest versions of software components or drivers are also available on <http://www.pi-portal.ws/> in the section of your controller or in the "General Software" section. For log-in instructions, refer to the "X-XXX Releasenews\_XXX.pdf" document in the "Manuals" directory of the installation disk.

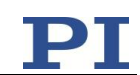

## <span id="page-9-0"></span>**1.6.** First Steps for GCS-Compatible PI Controllers

#### **1.6.1. E-754**

#### **NOTE: Installation and settings**

The setup on the E-754 CD offers the choice between a "digital" and an "analog" PI LabVIEW driver set (latter one is only available via the "Custom" installation option and will hence not be installed when choosing the "Complete" option). The digital driver set is required if you operate the E-754 over a "standard" PC interface (e.g. RS-232), while the analog driver set is needed if the E-754 is to be commanded by an analog control input signal which is generated by a DAC card in the PC. For mixed operation both driver sets must be installed. See below for how to install the driver sets manually and for the required settings.

Please see also chapter [1.5](#page-8-1) for information about software updates.

#### **Operation with analog control input only ("analog operation")**:

To install the analog PI LabVIEW driver set manually, please start "PI\_LabVIEW\_Driver\_Analog\_Setup.exe", located in the SingleSetups subdirectory of the installation disk and follow the instructions of the guided installation process.

For analog operation, several parameter settings must be made. See the E-754 User Manual or Technical Note for details about switching to analog control. In mixed operation (see below), "SwitchToAnalogOrDigital.vi" can be used to make these settings programmatically. See "E754 Sample Application With Analog.vi" as a sample VI showing how to control the E-754 via an analog or digital interface.

In analog mode, the servo status set before is valid: if servo was switched on (SVO), analog control operates in closed loop, otherwise in open loop.

#### **Operation via standard PC interface only ("digital operation", e.g. via RS-232, TCP/IP or USB)**:

To install the digital PI LabVIEW driver set manually, please start "PI\_LabVIEW\_Driver\_E-754\_Setup.exe", located in the SingleSetups subdirectory of the installation disk and follow the instructions of the guided installation process.

If the controller was set to analog control before (e.g. if error 72 is returned when attempting to move an axis), use "SwitchToAnalogOrDigital.vi" to set it to digital control.

#### **Mixed operation:**

For mixed operation, please install both, the analog and digital PI LabVIEW driver set as described above, and, if not already done via the "Complete" option in the CD Setup, start the "PI\_LabVIEW\_Merge\_Tool\_Setup.exe" (also located in the SingleSetups subdirectory of the installation disk).

The PI LabVIEW Merge Tool generates one single PI LabVIEW driver set containing all previously installed PI LabVIEW drivers. For more information, please refer to the PI LabVIEW Merge Tool documentation (located in C:\Users\Public\PI\Manuals).

Switching between analog and digital operation can be achieved by using "SwitchToAnalogOr Digital.vi". See also "E754\_Sample\_Application\_With\_Analog.vi".

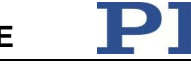

*Step 1:* The E-754 controller is delivered pre-configured. Before you start, please check that the current configuration matches your stage connections.

*Step 2 (advanced users can skip this step):* To check communication between the E-754 controller and the host PC, run "E754\_Simple\_Test.vi". This VI will return the ID string of the E-754 controller, the axis IDs and stage names of the connected axes, the current position and the help string. Use the *Help→Show Context Help* menu sequence in the NI LabVIEW environment to display the *Context Help* window with the VI and control/indicator descriptions.

*Step 3:*

#### **WARNING: E754\_Configuration\_Setup.vi May Cause Move**

When you start "E754\_Configuration\_Setup.vi" with Are stages connected?  $=$ TRUE and Perform Autozero? = TRUE or Move to Middle? = TRUE, the VI will perform an automated zero-point calibration of the connected stages and/or move all axes to their middle positions. It is therefore important to make sure that items connected to or mounted on the connected stages cannot be damaged by such a move. If a move is not desired, Are stages connected? can be switched off.

To control one or more E-754 controllers with this driver set, run "E754\_Configuration\_Setup.vi". This VI performs all steps necessary for a full configuration of the driver VIs in the NI LabVIEW environment: e.g. the definition of the axis IDs, the automated zero-point calibration (if appropriate) and the definition of the controller name. During your testing phase (when you simply run the VIs without wiring them together into a program), do not close "E754\_Configuration\_Setup.vi"; otherwise all global settings will be lost and the driver VIs will not work.

When programming your application, you can implement "E754\_Configuration\_Setup.vi" as an initialization VI in your software. Use the *Help→Show Context Help* menu sequence in the NI LabVIEW environment to display the *Context Help* window with the VI and control/indicator descriptions. See also "E754\_Sample\_Application\_1.vi" as a sample VI showing how to implement your application using "E754 Configuration Setup.vi".

Before using a joystick connected to the host PC, install joystick driver and calibrate joystick in the Windows control panel.

Default position unit is um, default velocity unit is  $\mu$ m/s.

Default IDs:

AxisIDs are "1", "2", "3" etc.

Input Signal Channel IDs: "1", "2", "3", etc.

Note: Input Signal Channels comprise the sensor channels for the capacitive sensors in the mechanics (Number Of Sensor Channels parameter, ID 0x0E000B03) and the optional analog input channels. In the E-754 firmware, the sensor channels are always represented by the first input signal channels, while the analog input lines are always represented by the last input signal channels.

Output Signal Channel IDs: "1", "2", "3", etc.

Note: Output Signal Channels comprise the piezo voltage amplifiers dedicated to the actuators in the mechanics (Number Of Piezo Channels parameter, ID 0x0E000B04) and the optional analog output channels. In the E-754 firmware, the piezo amplifier channels are always represented by the first output signal channels, while the analog output lines are always represented by the last output signal channels.

Digital Output Line IDs: 1 to 7

GCS syntax version: 2.0

**Release 6.13.0beta Page 11** 

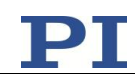

## <span id="page-11-0"></span>**2. Appendix**

Error codes are not unambiguous, but can result from a PI error message or LabVIEW internal error code. In addition to the list below see National Instruments error codes.

- PI LabVIEW driver reports error. See source control for details.
- No error

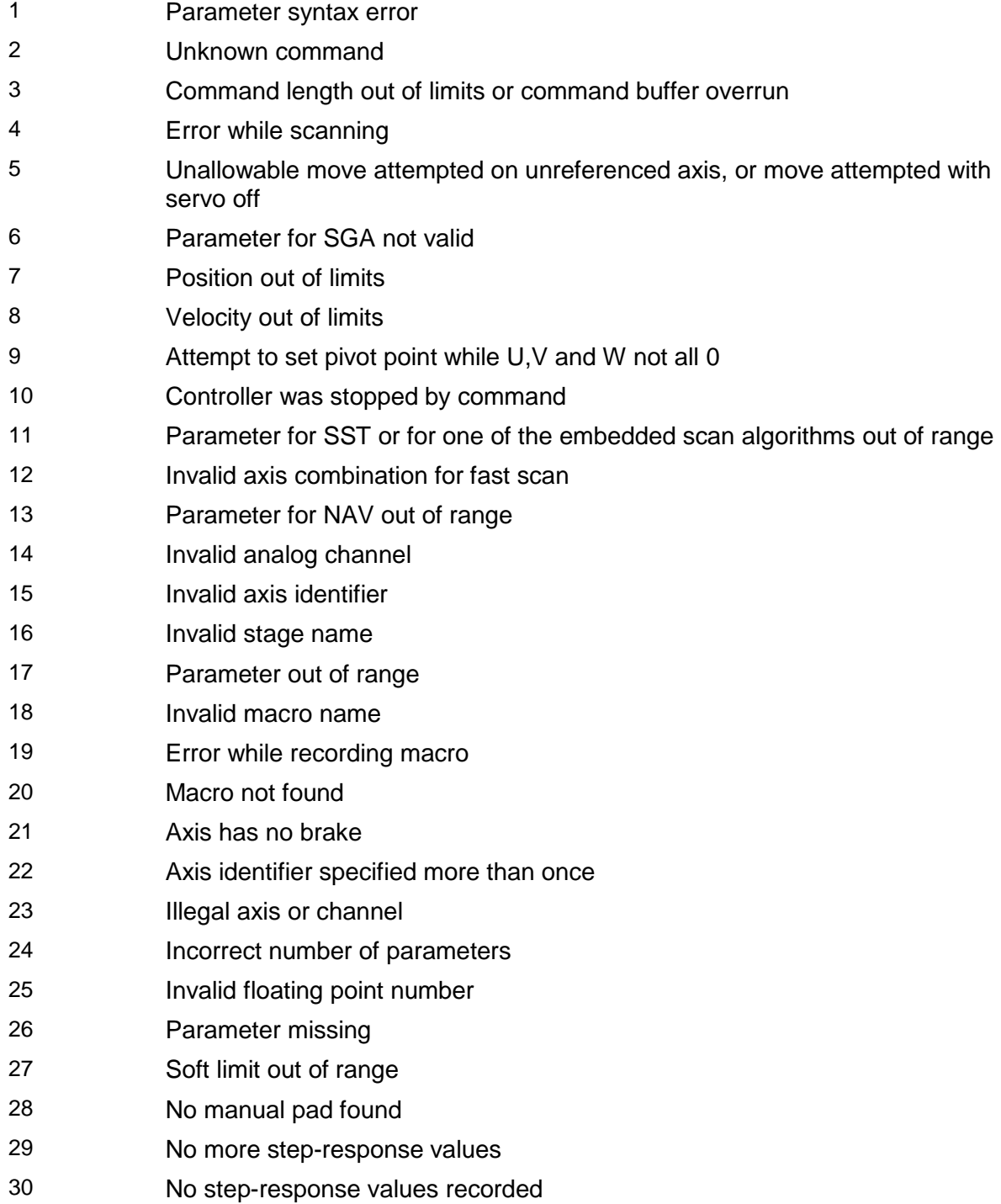

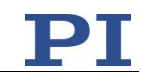

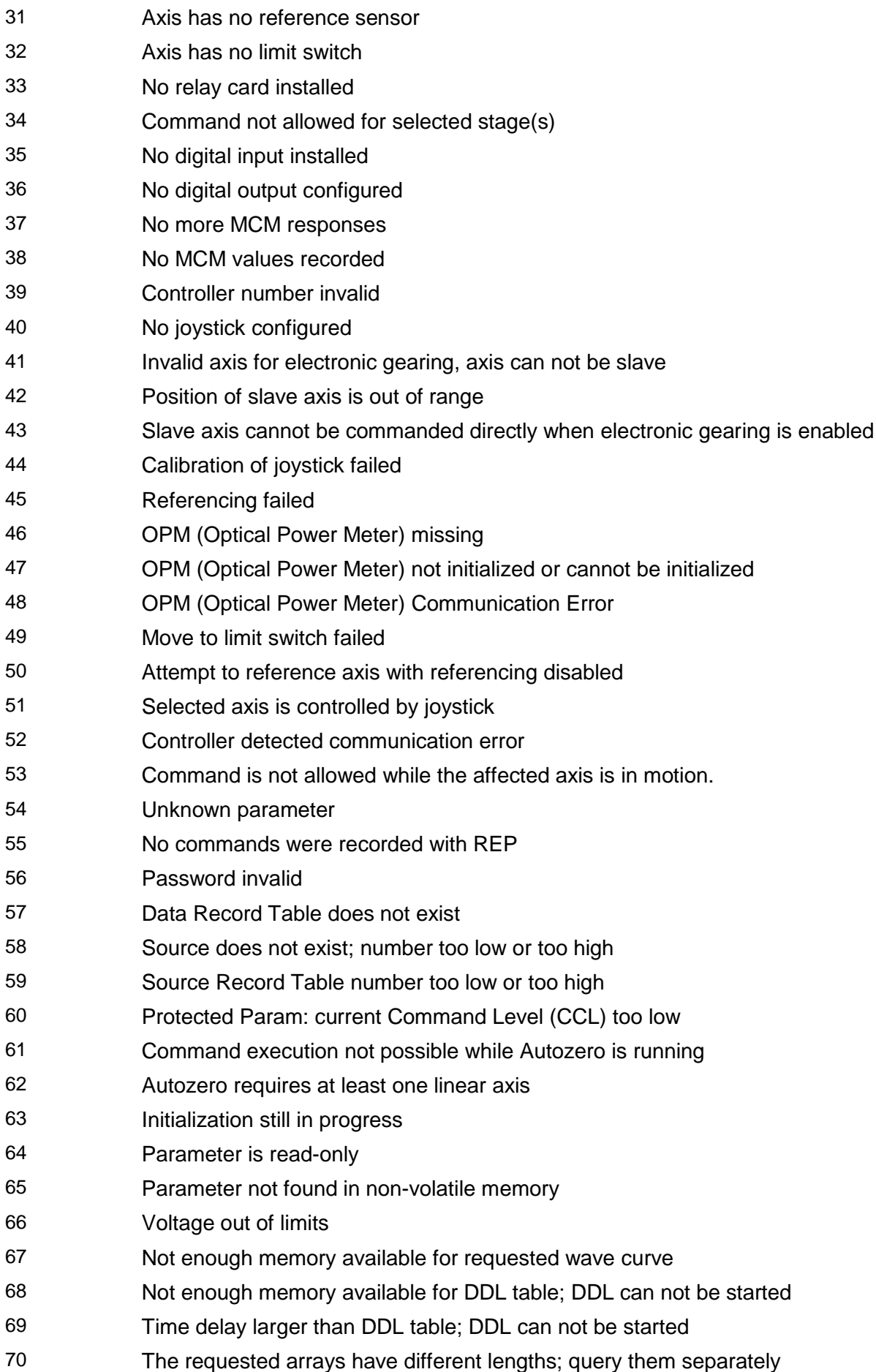

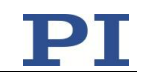

 Attempt to restart the generator while it is running in single step mode Motion commands and wave generator activation are not allowed when analog target is active Motion commands are not allowed when wave generator output is active; use WGO to disable generator output No sensor channel or no piezo channel connected to selected axis (sensor and piezo matrix) Generator started (WGO) without having selected a wave table (WSL). Interface buffer did overrun and command couldn't be received correctly Data Record Table does not hold enough recorded data Data Record Table is not configured for recording Open-loop commands (SVA, SVR) are not allowed when servo is on Hardware error affecting RAM Not macro command Macro counter out of range Joystick is active Motor is off Macro-only command Invalid joystick axis Joystick unknown Move without referenced stage Command not allowed in current motion mode No tracing possible while digital IOs are used on this HW revision. Reconnect to switch operation mode. Move not possible, would cause collision Stage is not capable of following the master. Check the gear ratio(SRA). This command is not allowed while the affected axis or its master is in motion. Servo cannot be switched on when open-loop joystick control is enabled. This parameter cannot be changed in current servo mode. Unknown stage name Invalid length of value (too much characters) AutoZero procedure was not successful Sensor voltage is OFF PI LabVIEW driver reports error. See source control for details. No stage connected to axis File with axis parameters not found Invalid axis parameter file Backup file with axis parameters not found PI internal error code 204 SMO with servo on uudecode: incomplete header

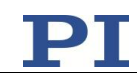

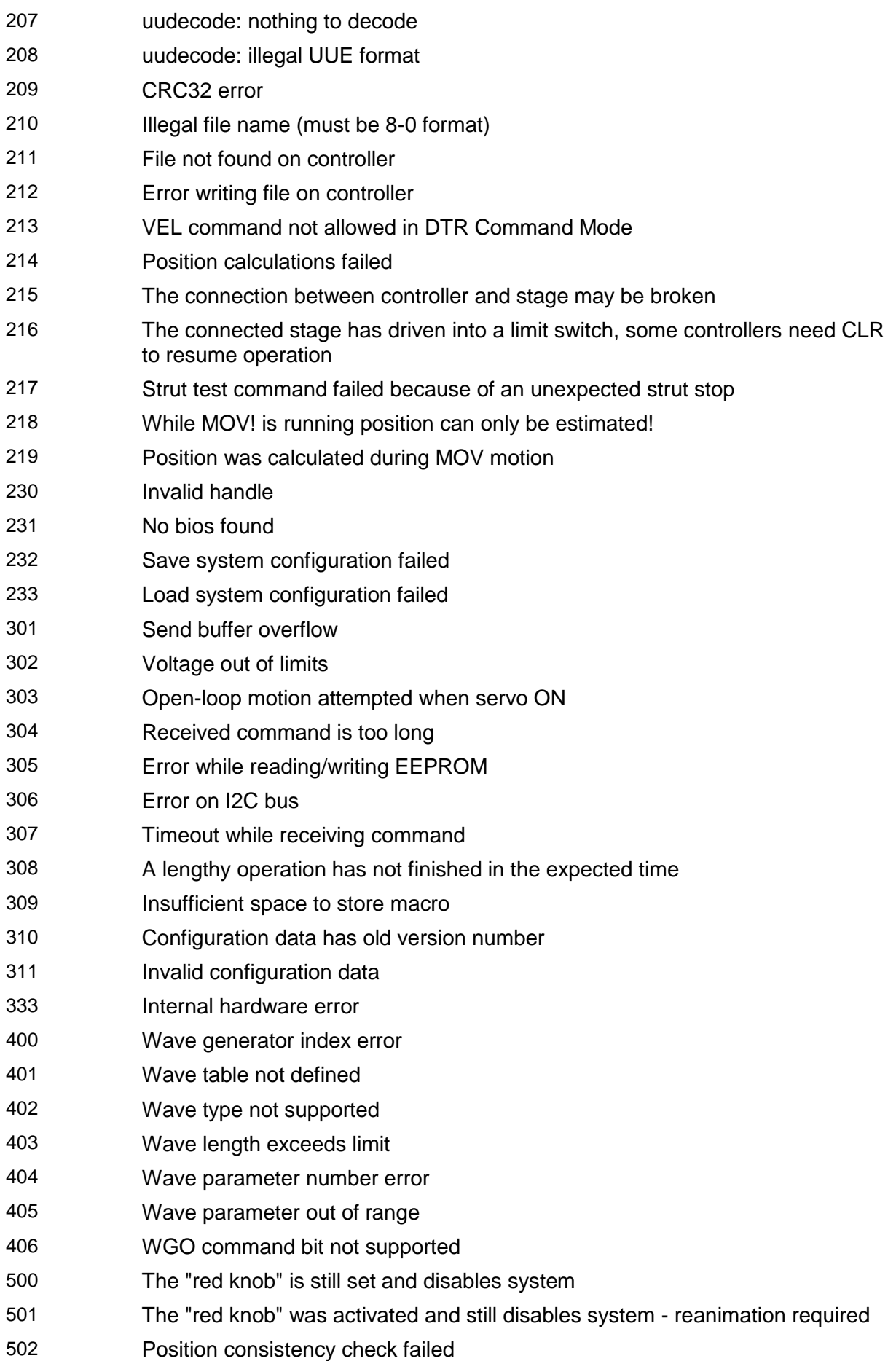

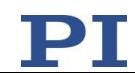

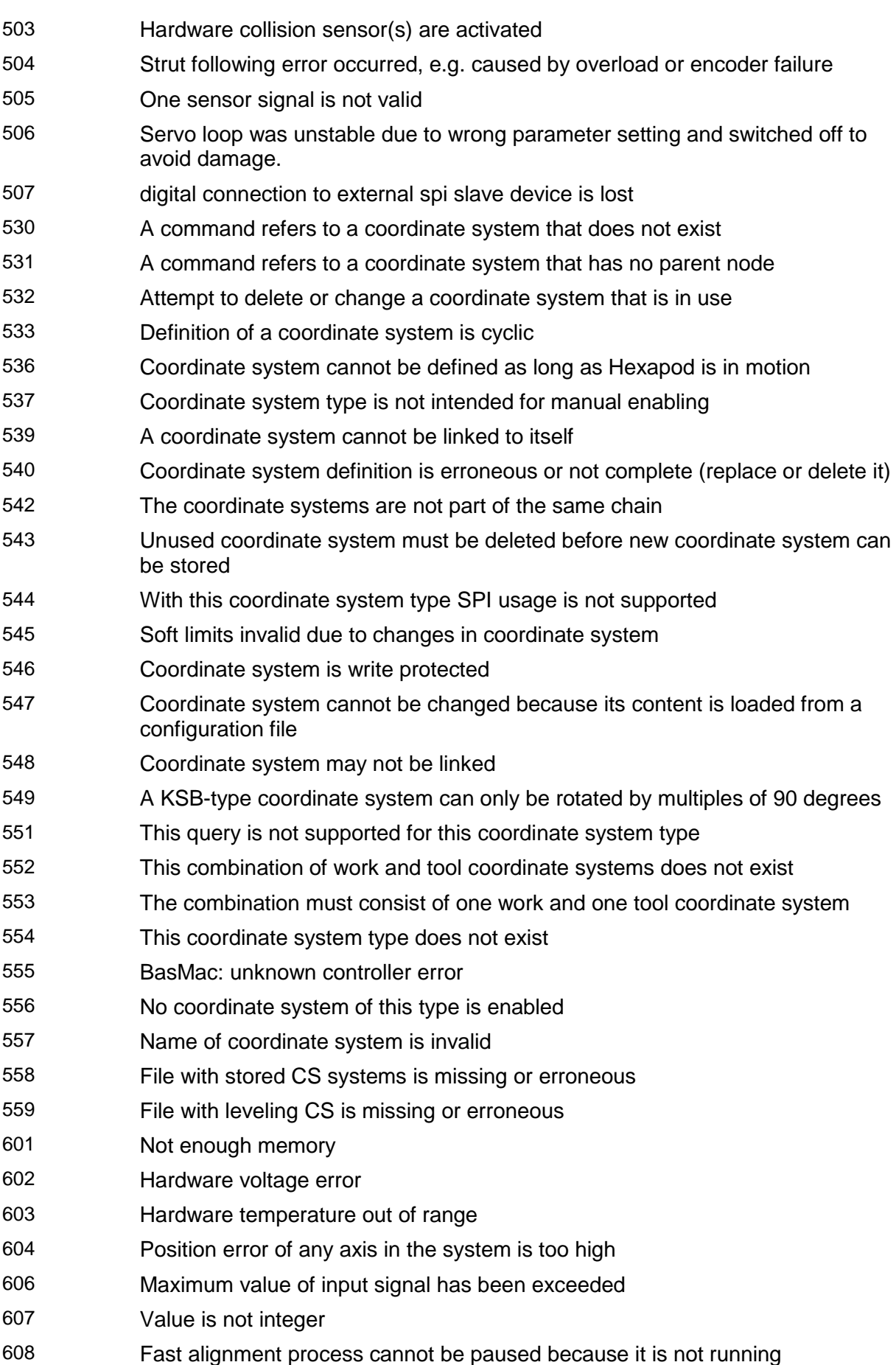

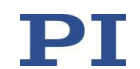

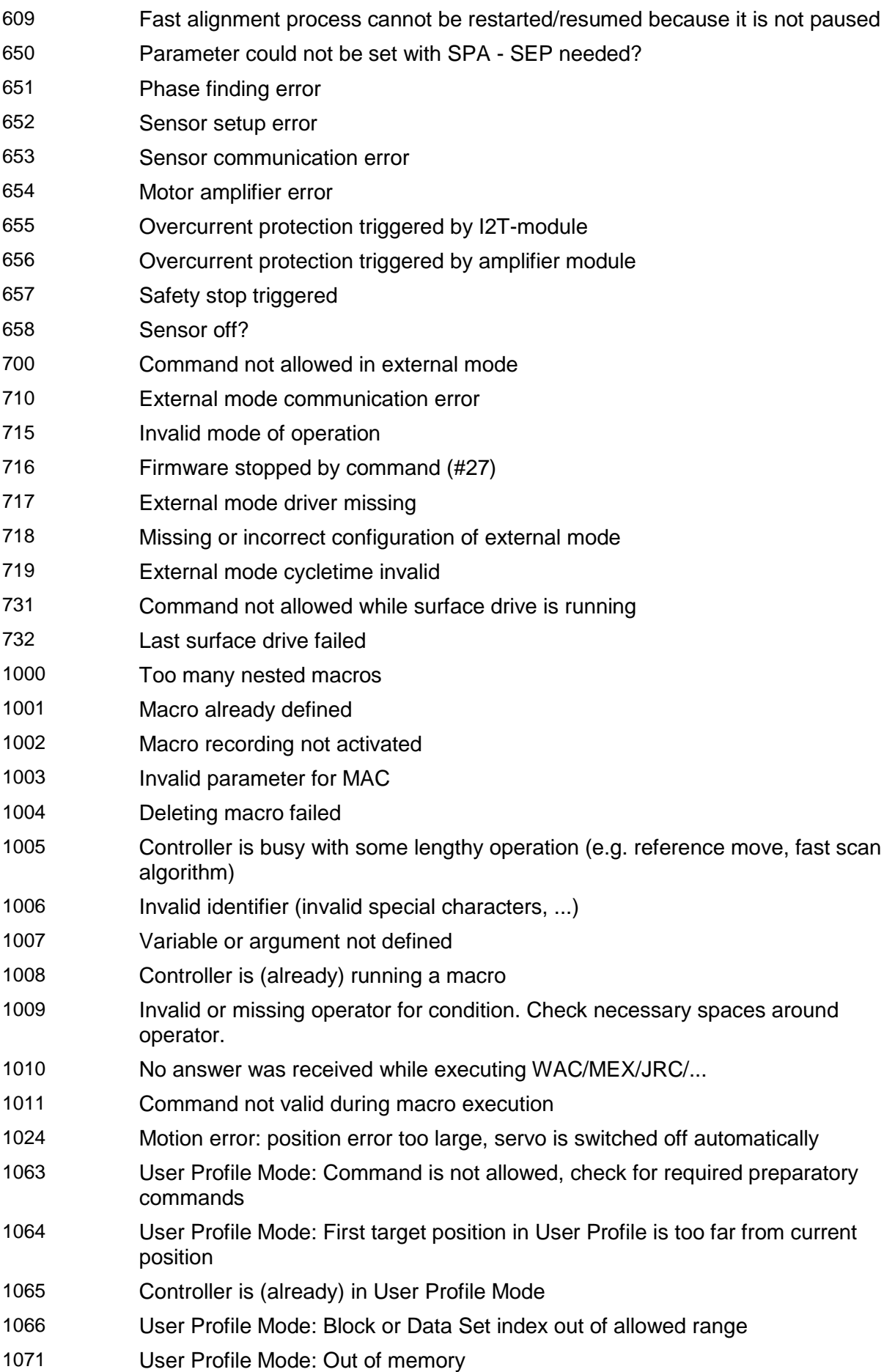

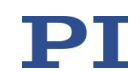

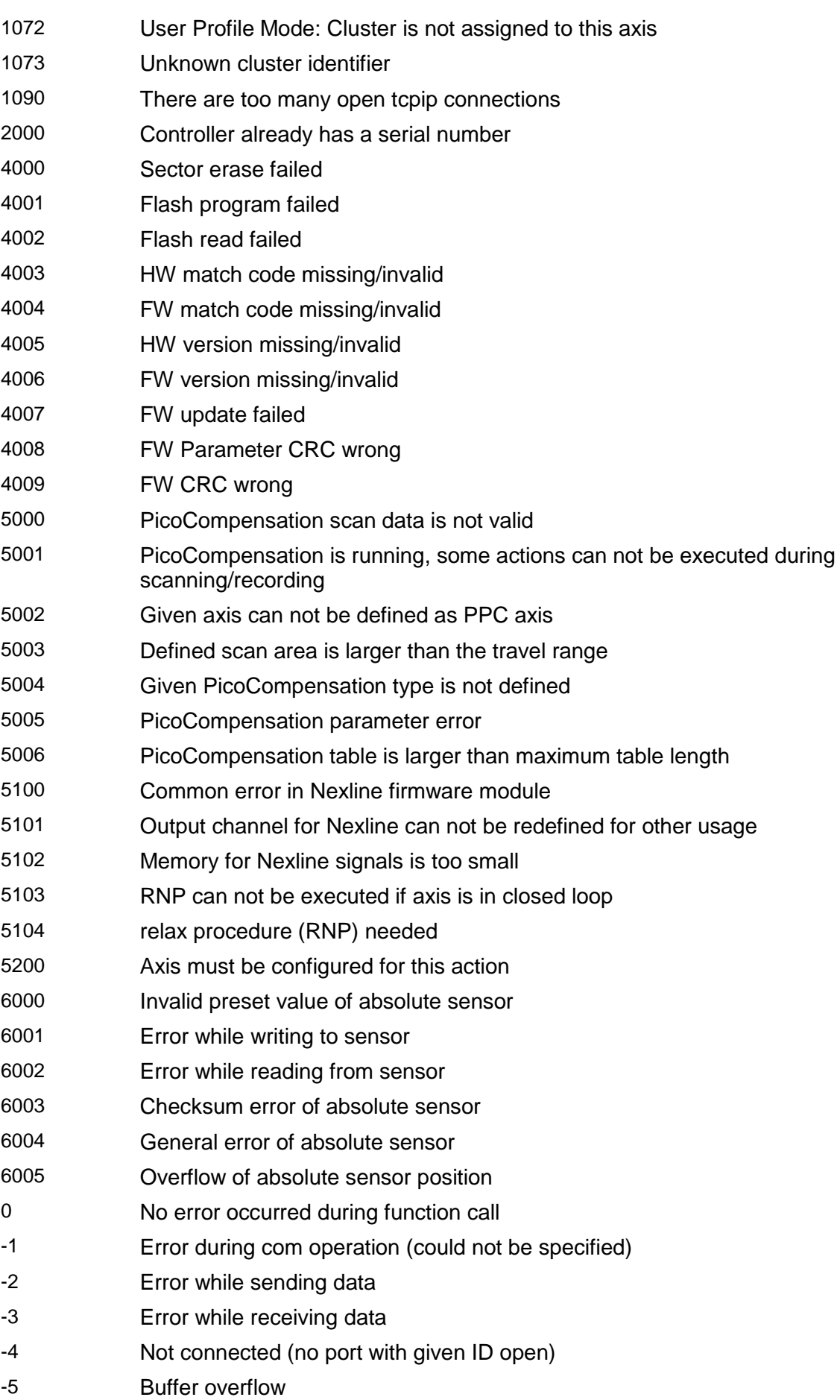

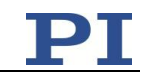

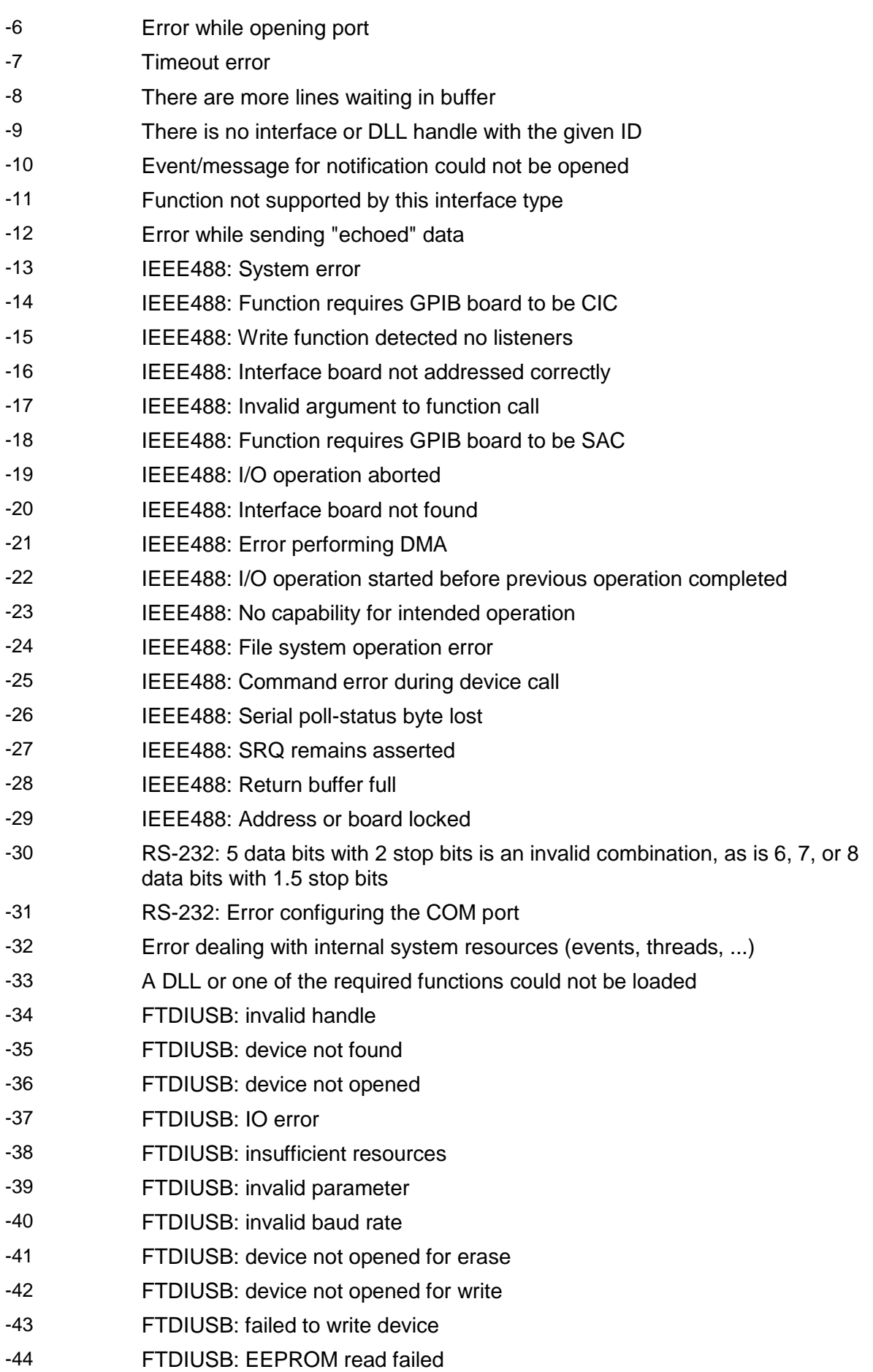

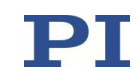

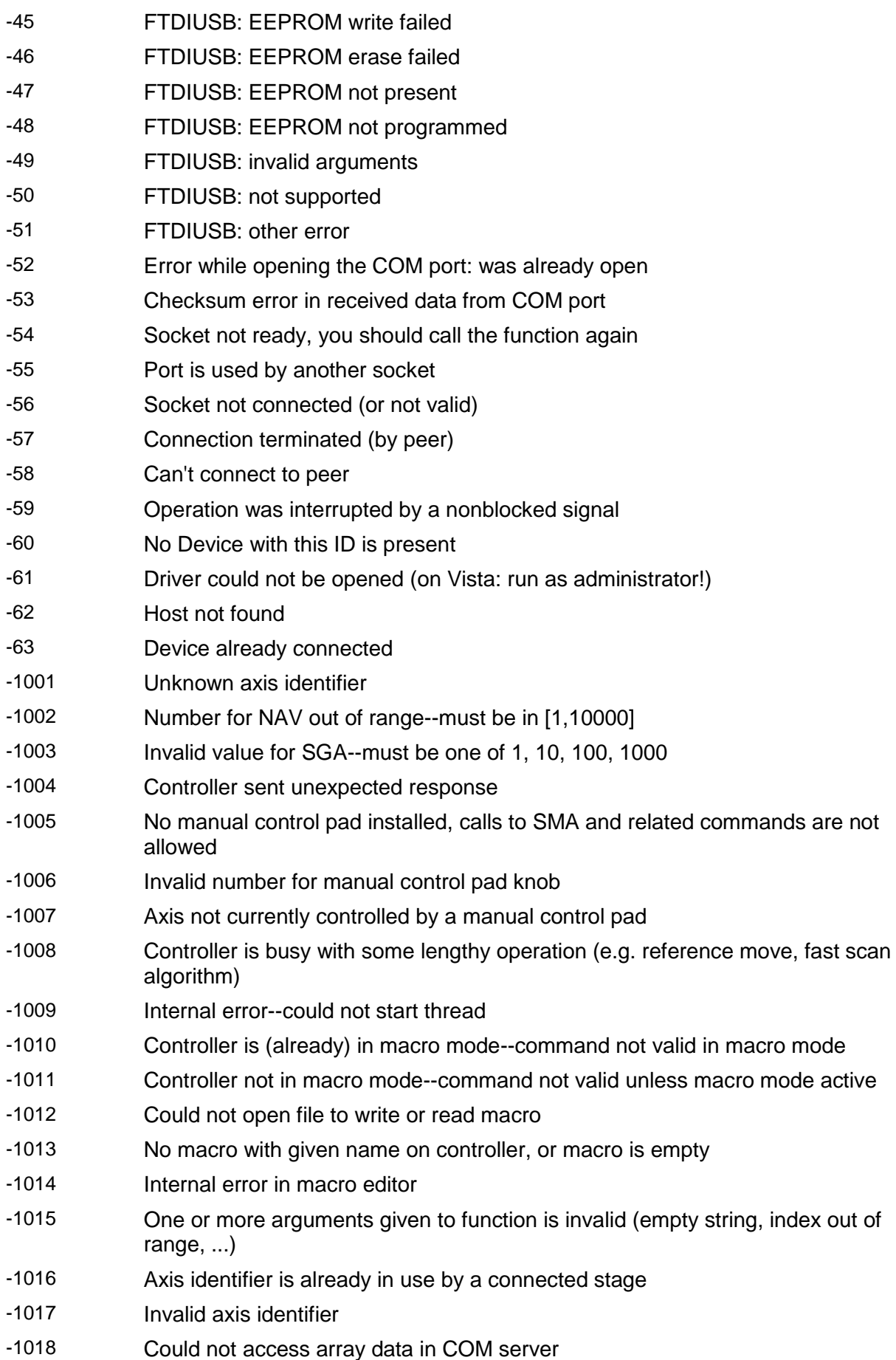

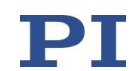

- -1019 Range of array does not fit the number of parameters
- -1020 Invalid parameter ID given to SPA or SPA?
- -1021 Number for AVG out of range--must be >0
- -1022 Incorrect number of samples given to WAV
- -1023 Generation of wave failed
- -1024 Motion error: position error too large, servo is switched off automatically
- -1025 Controller is (already) running a macro
- -1026 Configuration of PZT stage or amplifier failed
- -1027 Current settings are not valid for desired configuration
- -1028 Unknown channel identifier
- -1029 Error while reading/writing wave generator parameter file
- -1030 Could not find description of wave form. Maybe WG.INI is missing?
- -1031 The WGWaveEditor DLL function was not found at startup
- -1032 The user cancelled a dialog
- -1033 Error from C-844 Controller
- -1034 DLL necessary to call function not loaded, or function not found in DLL
- -1035 The open parameter file is protected and cannot be edited
- -1036 There is no parameter file open
- -1037 Selected stage does not exist
- -1038 There is already a parameter file open. Close it before opening a new file
- -1039 Could not open parameter file
- -1040 The version of the connected controller is invalid
- -1041 Parameter could not be set with SPA--parameter not defined for this controller!
- -1042 The maximum number of wave definitions has been exceeded
- -1043 The maximum number of wave generators has been exceeded
- -1044 No wave defined for specified axis
- -1045 Wave output to axis already stopped/started
- -1046 Not all axes could be referenced
- -1047 Could not find parameter set required by frequency relation
- -1048 Command ID given to SPP or SPP? is not valid
- -1049 A stage name given to CST is not unique
- -1050 A uuencoded file transfered did not start with "begin" followed by the proper filename
- -1051 Could not create/read file on host PC
- -1052 Checksum error when transfering a file to/from the controller
- -1053 The PiStages.dat database could not be found. This file is required to connect a stage with the CST command
- -1054 No wave being output to specified axis
- -1055 Invalid password
- -1056 Error during communication with OPM (Optical Power Meter), maybe no OPM

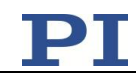

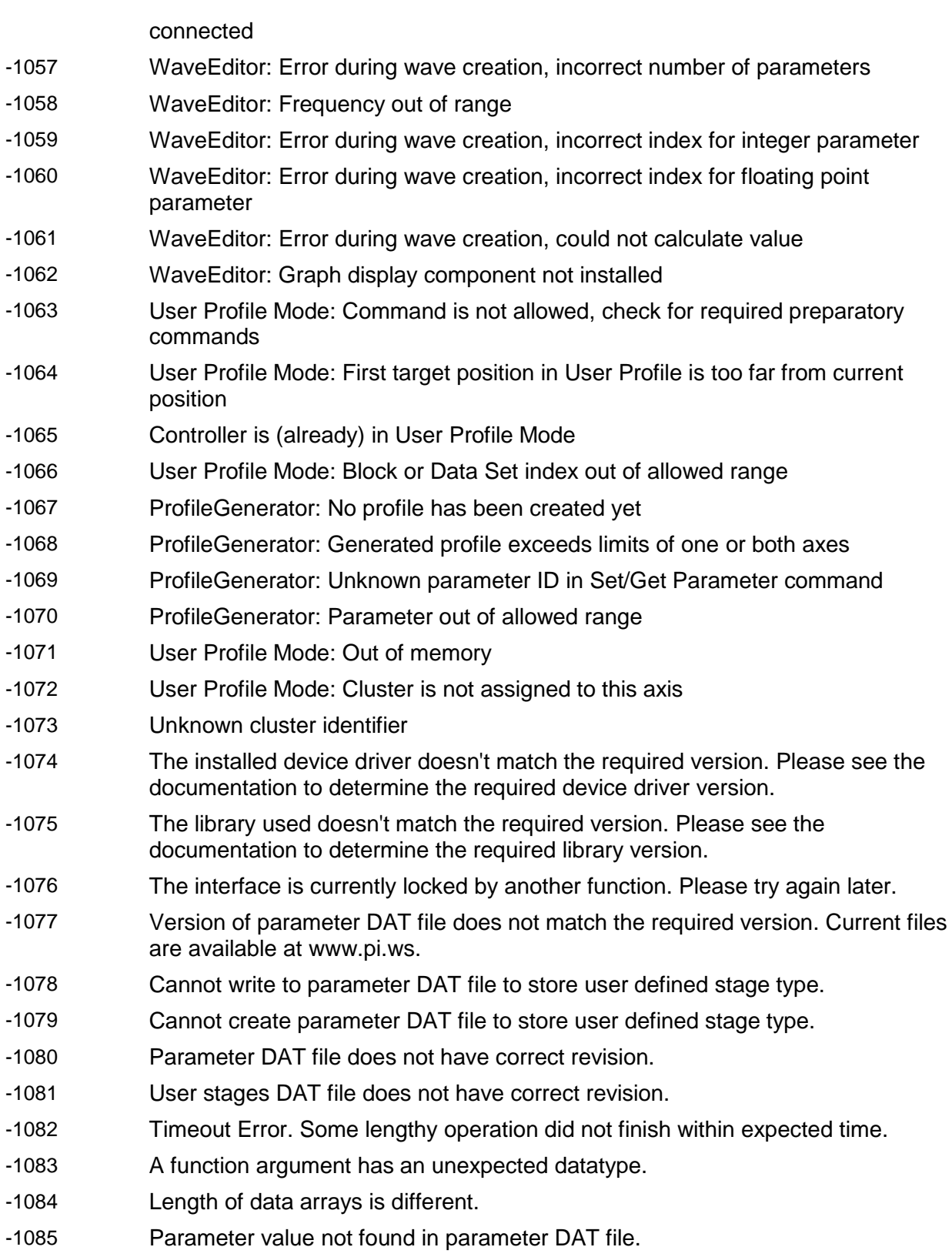

-1086 Macro recording is not allowed in this mode of operation.

 $\searrow$ End of document